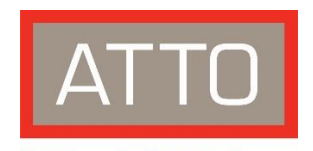

### **The Power Behind the Storage**

# FastFrame™ SmartNIC 10/25/40/50/100Gb Ethernet Adapter Getting **Started Guide**

Thank you for purchasing the ATTO FastFrame SmartNIC 10/25/40/50/100Gb Ethernet Adapter. This quide gives you the basics for installing and configuring your adapter. For more information, please visit our website at www.atto.com

#### **Overview**

This quide covers hardware and software installation, setup procedures, and troubleshooting tips for ATTO FastFrame SmartNIC 10/25/40/50/100Gb Ethernet adapters. Ensure you have the equipment and software you need for the installation:

- FastFrame SmartNIC 10/25/40/50/100Gb Ethernet Adapter card
- A computer with an available PCIe 3.0 expansion slot  $\bullet$
- Cables  $\bullet$
- ATTO ConfigTool™ Configuration and Management Utility

#### **System Requirements**

Before installing the ATTO FastFrame SmartNIC 10/25/40/50/100Gb Ethernet Adapter, please check your system for the following minimum configuration requirements:

#### **Supported Operating Systems**

- macOS<sup>®</sup>  $\bullet$
- Microsoft Windows®
- Microsoft Windows Server®  $\bullet$
- Linux<sup>®</sup>  $\bullet$
- $\mathbb{Z}^{\mathbb{Z}}$ Note

Please visit https://www.atto.com/support/interoperability/for details on specific supported operating systems

#### **Installing Drivers**

Configure your system to recognize and use your FastFrame NIC by installing drivers for your operating system.

#### macOS

Power on your system and log in as the administrator or user with proper administrative  $1.$ privileges

#### ATTO Technology, Inc.

155 CrossPoint Parkway Amherst, New York 14068 USA www.atto.com Tel (716) 691-1999 Fax (716) 691-9353 Sales support:sls@attotech.com Technical support: techsupp@attotech.com (716) 691-1999 x242

© 2021 ATTO Technology, Inc. All rights reserved. All brand or product names are trademarks of their respective holders. No part of this document may be reproduced in any form or by any means without the express written permission of ATTO Technology, Inc. 09/2021 PRMA-0486-000

- $2.$ Go to https://www.atto.com/downloads
- Register or login if previously registered  $\overline{3}$ .
- Click on Ethernet Adapters and then 10/25/40/50/100GbE Network Interface cards in 4. the dialog box
- Scroll down and select the latest macOS driver version listed 5.
- A download window appears. Choose Save File.  $1_{\cdot}$
- $2.$ Open the download file to extract and launch the driver setup program
- Follow the onscreen instructions to complete the driver installation 3.

### **Windows**

- Power on your system and log in as the administrator or a user with proper administrative  $1.$ privileges.
- Go to https://www.atto.com/downloads  $2.$
- Register or log in if previously registered 3.
- 4. Click on Ethernet Adapters and then 10/25/40/50/100GbE Network Interface cards in the dialog box
- Navigate to ATTO Ethernet Suite for Windows in the right dialog and click on it. 5.
- Note  $A$ TTO Ethernet Suite includes an ATTO hardware driver for Windows 10 with option to  $\mathbb{X}$ install ATTO 360 and 360 View along with Driver installation
- Scroll down to and click the **Windows** download. 6.
- A download window appears. Choose Save File.  $7.$
- 8. Double-click the downloaded file to extract and launch the ATTO 360 Ethernet Suite.
- 9. Follow the on-screen instructions to complete the software installation.
- $X$

Note Optional 360 View - if you decide to opt in and install 360 View a time series database will be stored on your local machine

### Linux

- Power on your system and log in as the administrator or a user with proper administrative  $1.$ privileges.
- Go to https://www.atto.com/downloads 2.
- Register or log in if previously registered. 3.
- Click on Ethernet Adapters and then 10/25/40/50/100GbE Network Interface cards in 4. the dialog box
- Navigate to ATTO 360 Ethernet Suite in the right dialog and click on it. 5.
- Scroll down to and click the Linux version of ATTO Ethernet Suite 6.

Note

ATTO Ethernet Suite is an installer package that includes ATTO hardware driver as well as ATTO 360 software and otional 360 View time series database

7. A download window appears. Choose Save File.

- 8. After the download has completed, open the ATTO 360 volume on the desktop.
- Open the Linux folder. 9.
- 10. Copy the .tgz file to a temporary folder.
- 11. Open a terminal window and change the location of the copied tgz.

### ATTO 360™ Optimization, Configuration, and Management Utility

ATTO 360™ is an all-purpose application for Ethernet storage optimization featuring performance tuning, analytics, and monitoring tools designed specifically for your new ATTO FastFrame SmartNIC, visit ATTO.com at https://www.atto.com/landing/atto360 to download your free copy and get the most out of your ATTO product.

### **Hardware Installation**

#### Note

If you are replacing an existing adapter with a new adapter, you must re-install the driver.

### Insert a PCIe Adapter in the Server

1. Turn off the server and unplug the power cord, then remove the server's cover.

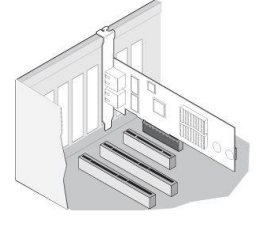

**A** CAUTION Turn off and unplug the server before removing the server's cover. Failure to do so could endanger you and may damage the adapter or server.

- Remove the cover bracket from a PCIe slot. PCIe slots and adapters vary in the number of  $2.$ connectors present, depending on the data lanes being supported.
- $3.$ Insert the adapter in an available, compatible PCIe slot. Push the adapter into the slot until the adapter is firmly seated. The adapter can be installed in a x8 or x16 mechanical PCIe slot.

#### $\textsc{caution}\xspace$  Some PCIe adapters may have a short connector. Excessive force could break the  $\mathbf{\Lambda}$ connector. Use caution when pressing the board in the slot.

- 4. Repeat steps 2 through 3 for each adapter you want to install.
- Replace the server cover and plug in the power cord. 5.
- 6. Turn the power on.

## Insert optical trans receiver modules

If utilizing QSFP 28, QSFP+, SFP28 or SFP+ modules, please ensure the modules are inserted into specified ports. If using direct-attached copper cables with integrated modules, wait until Step 5 is complete.

### Connect a 10/25/40/50/100GbE Ethernet Network Cable

### **Configure Network Settings**

We recommend using  $ATTO 360<sup>m</sup>$  to help with configuring settings, make performance optimizations, and diagnose bottlenecks.

Consult your System Administrator or system documention for more info on configuring network settings.

## **Configure your Adapter**

ATTO 360<sup>m</sup> has several configuration profiles designed to optimize your new ATTO SmartNIC.<br>Download it at our website at https://www.atto.com/landing/atto360 and get access to these 1-<br>click setups that make dozens of set